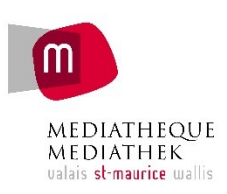

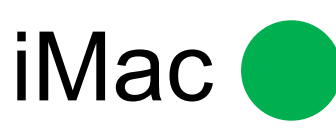

Sauvegardez vos projets numériques sur une clé USB. Le stockage du Mac est vidé chaque jour.

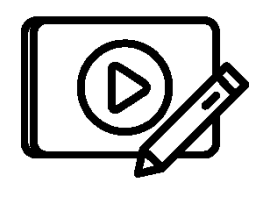

Conception Vidéo

#### **Logiciel** iMovie

DaVinci Resolve VLC

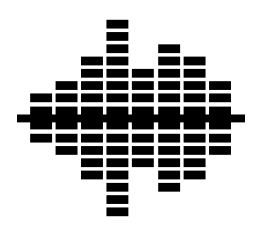

Conception Audio

> **Logiciel** Audacity Ardour VLC

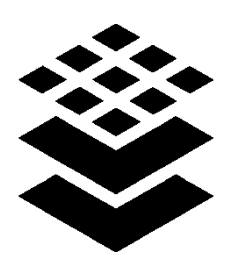

### Conception graphique

#### **Logiciel**

Affinity Photo Affinity Designer Affinity Publisher Polarr Photo **Vectornator** 

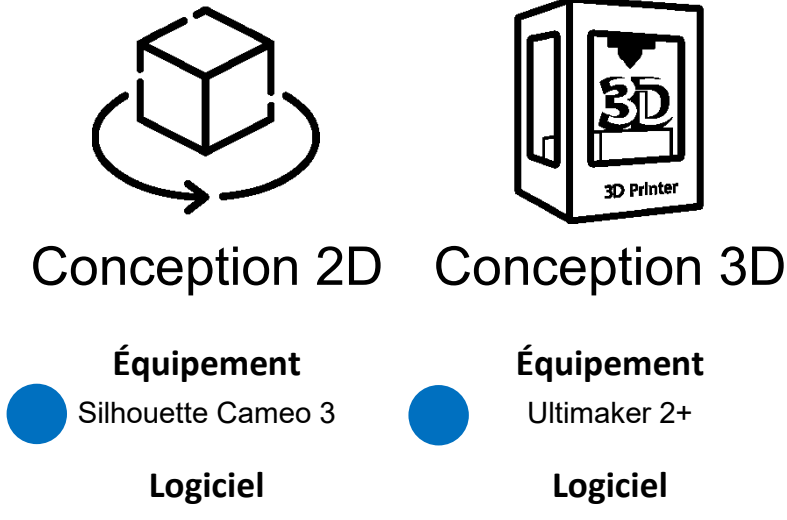

Silhouette Studio

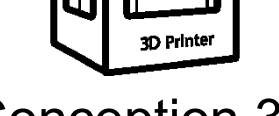

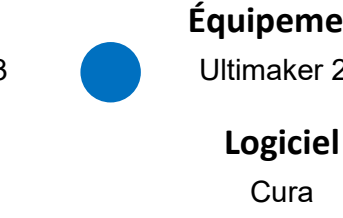

**Équipement** Ultimaker 2+

Blender

Icons made by Freepik from [www.flaticon.com](http://www.flaticon.com/) or by Icons8

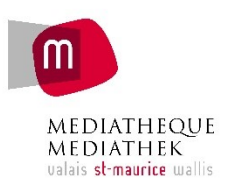

# Silhouette Cameo 4

**En cas de questions, s'adresser au personnel.**

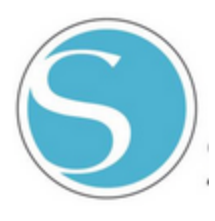

**Connexion au logiciel Silhouette Studio** Depuis le IMac, se connecter en Bluetooth Depuis le PC, via le câble

### **Merci de bien utiliser les bonnes lames sur le bon matériel !**

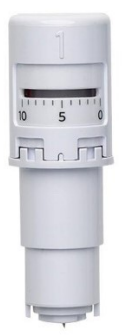

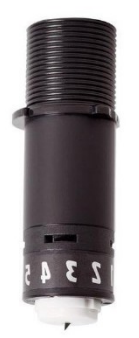

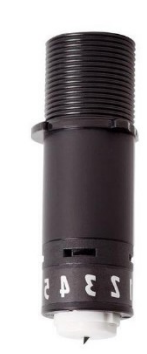

Autoblade Kraft noir blanche Kraft noir rouge **Papier, carton Vinyle autocollant Flex thermocollant**

Pour changer la profondeur de la lame (chiffre), utiliser l'ajusteur gris. Merci de bien veiller à la régler juste afin de ne pas abîmer le tapis de découpe.

Merci de bien remettre la feuille de protection sur le tapis de découpe lorsque vous avez fini.

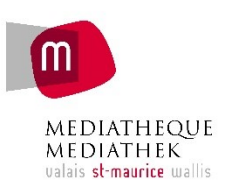

# PC 1

Sauvegardez vos projets numériques sur une clé USB. Le stockage du PC est vidé chaque jour.

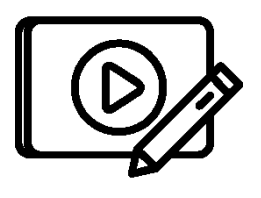

Conception Vidéo

> **Logiciel Shotcut** Hitfilm VLC

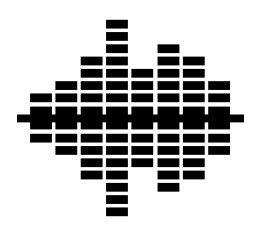

Conception Audio

> **Logiciel** Audacity Ardour VLC

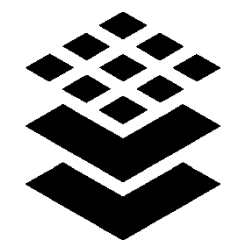

## Conception graphique

**Logiciel** Gimp Inkscape Birdfont **Scribus** 

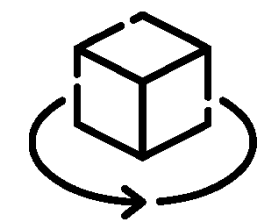

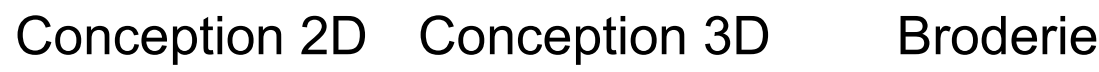

**Équipement** Silhouette Cameo 3

**Logiciel** Inskape Silhouette Studio FreeCAD

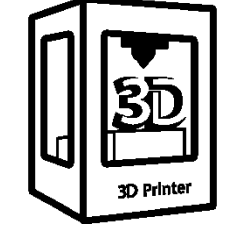

**Équipement** Ultimaker 2+

> **Logiciel** Cura

Blender Ideamaker

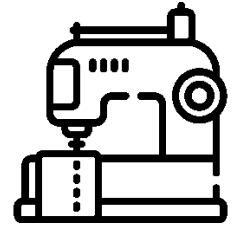

**Équipement** Brother Innovis F480

**Logiciel** PE Design Plus 2 (demander au guichet du prêt)

Icons made by Freepik from [www.flaticon.com](http://www.flaticon.com/) or by Icons8

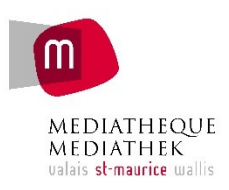

# Ultimaker 2+ connect

### **En cas de questions, demandez au personnel**

Depuis le PC ou le IMac, ouvrir le fichier sur le logiciel cura pour paramétrer l'impression puis mettre sur une clé USB

### **Impression**

- Mettre la clé USB sur l'imprimante
- Choisir son fichier à imprimer
- Lancer l'impression
- Rester à côté pour vérifier que l'impression se lance bien

### **Si vous venez avec votre filament**

- Changer le filament en appuyant sur l'icône filament  $\bigodot$  sur l'écran
- Suivre la procédure
- Remettre le filament pour le public lorsque l'impression est finie

### **À la fin de l'impression**

- Avertir le personnel
- Si c'est le filament pour le public, l'impression sera pesée et le prix du gramme est de 0.05ct

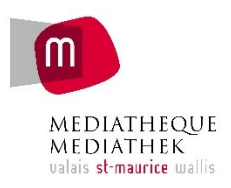

# Brother Innovis F480

Merci de bien suivre les consignes sur l'écran ou de vous aider du guide. **En cas de questions, demandez au personnel**

### **Couture**

Si besoin, changer le pied avec un tournevis (dans la boîte de couture)

Mettre le fil dans le bobine + cannette (attention au sens du fils)

**Broderie** (section E du manuel)

- Lorsque la machine est éteinte, installer le bras de broderie
- Vérifier que le bon pied est installé
- Mettre son tissu ainsi qu'un stabilisateur de borderie dans le cadre. Vérifier que le tissu est bien tendu
- Lancer sa broderie lorsque le choix est fait sur la machine

### **Importer des broderies**

- Depuis une clé USB
- Créer votre motif avec le **logiciel PE Design Plus 2** sur le PC